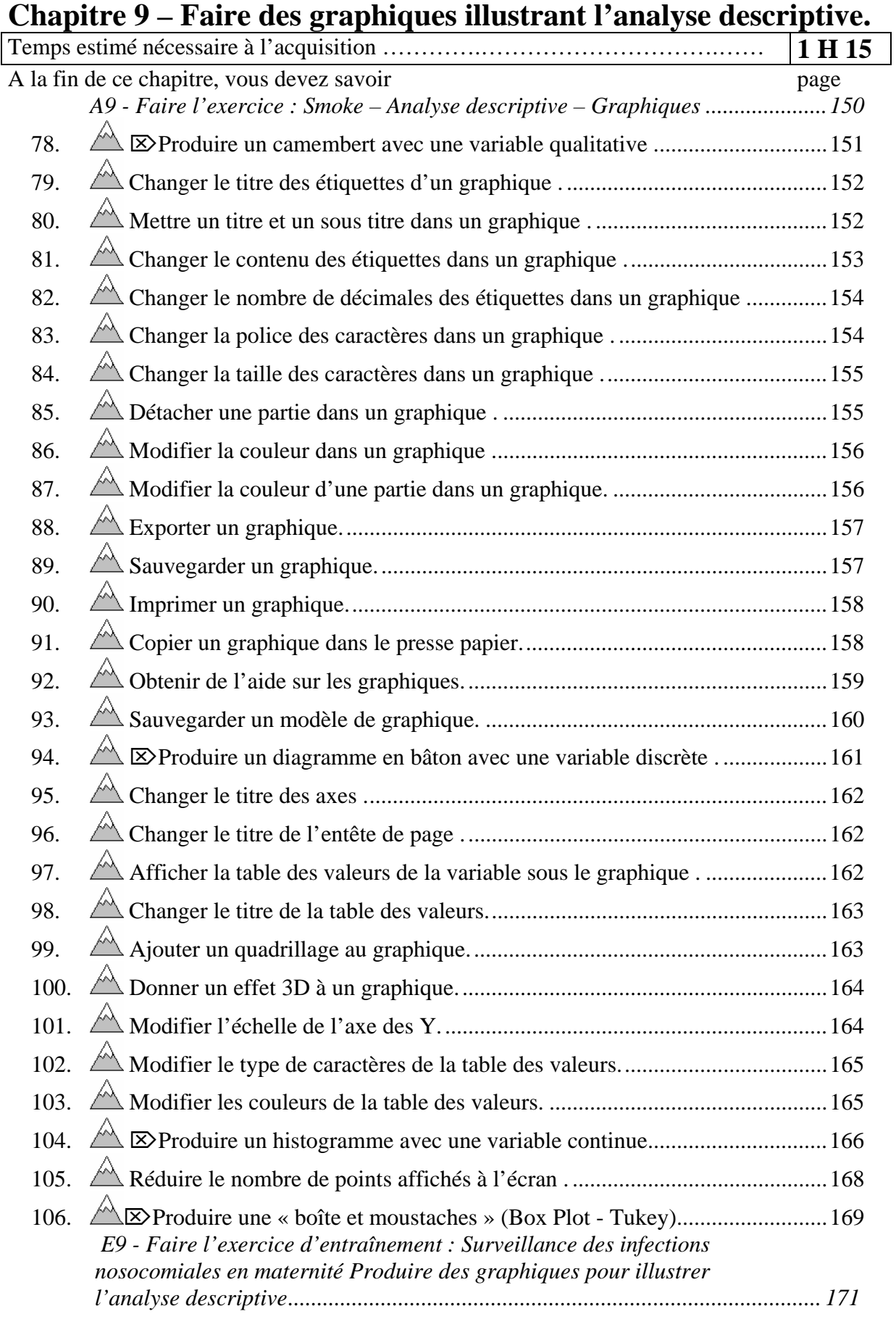

Pour produire des graphiques, il convient de savoir quels graphiques doivent être prescrits dans quelles situations. La typologie des variables statistiques, exposée page 51, permet à nouveau de proposer simplement les indications de chaque type de graphique pour illustrer l'analyse descriptive :

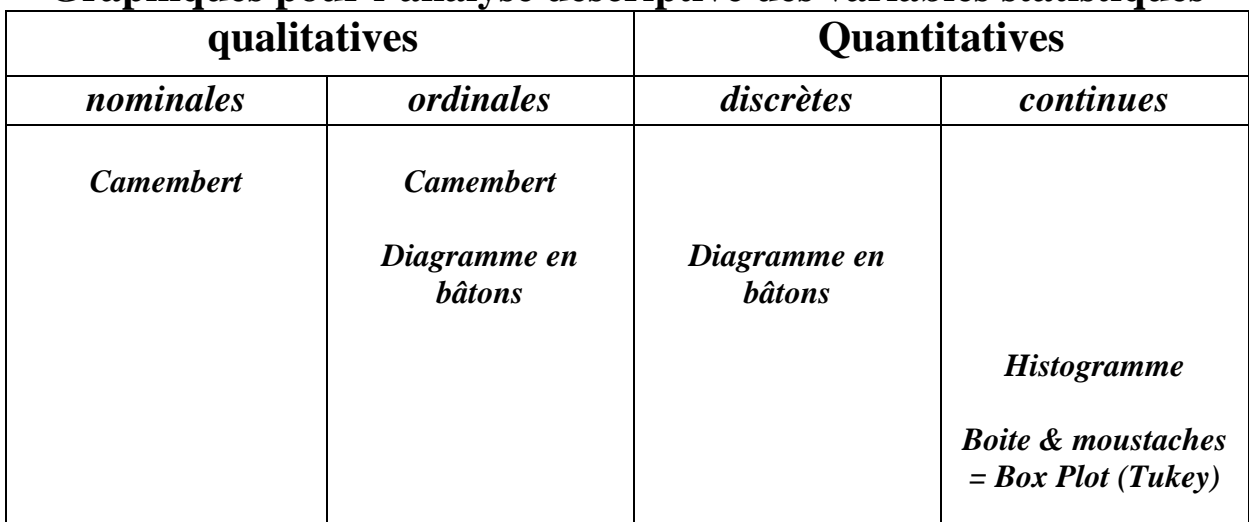

# **Graphiques pour l'analyse descriptive des variables statistiques**

#### **A9 - Faire l'exercice : Smoke – Analyse descriptive – Graphiques**

*Une autre vue vous est proposée dans la base de données appelée « SAMPLE.MDB » : la vue « ViewSmoke ». Cette vue décrit l'enquête conduite auprès d'un échantillon stratifié (complexe quoi !).* 

*Cette enquête décrit le comportement tabagique d'un échantillon de la population Sauvegardez les résultats des analyses dans le fichier « SMOKE.HTM ». Mettez sous une forme élégante les résultats de ces analyses.* 

- *1. Ouvrez la table « Smoke » dans le projet « Samples ».*
- *2. Visualisez les données de cette vue.*

*Les variables qui nous interessent sont :* 

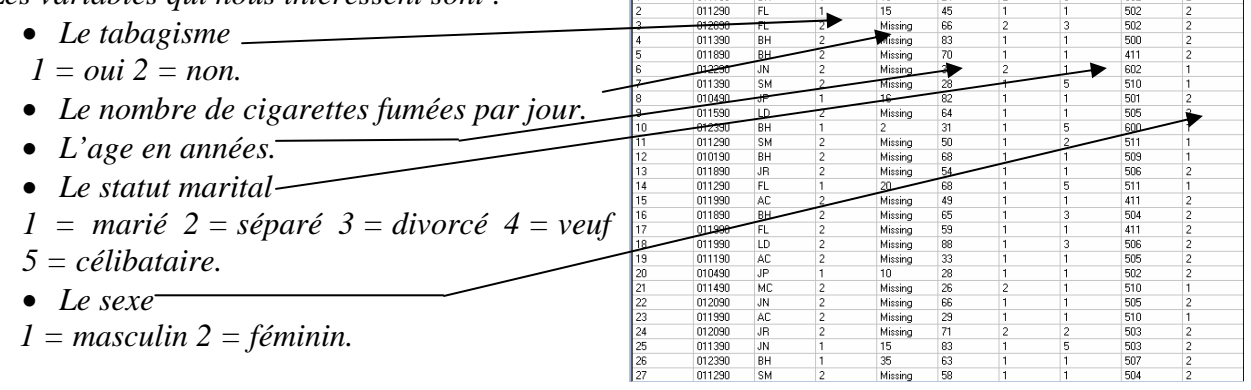

OBS DATE INTERID SMOKE NUMCIGAL AGE

RACE | MARITAL | HEIGHT | SEX

#### *78.* ⌦*Produire un camembert avec une variable qualitative .*

- *3. Produisez le camembert illustrant la répartition du tabagisme.* 
	- ¾ Cliquez sur la commande « GRAPH» du Générateur de commande.
	- $\triangleright$  Choisissez le type « Pie » dans la liste déroulante « Graph Type ».
	- ¾ Choisissez la variable à expliquer « SMOKE » dans la liste déroulante « Main Variable $(s)$ ». Elle s'affiche dans la liste en dessous.
	- $\triangleright$  Choisissez « Count » dans la liste déroulante « Show Value of».
	- $\triangleright$  Donnez un titre au graphique  $\preceq$
	- $\triangleright$  Cliquez sur le bouton « OK ».

L'éditeur de graphiques « EpiGraph » vous est affiché avec :

- Un menu -
- Une zone de travail où est affiché le graphique produit.

Cet éditeur va vous permettre de mettre le graphique en forme.

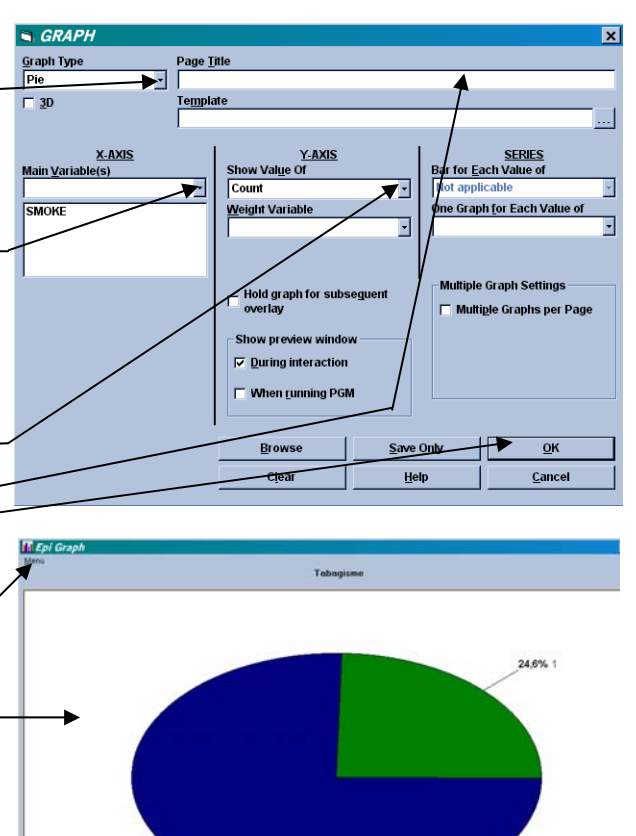

275,4%

#### *79. Changer le titre des étiquettes d'un graphique .*

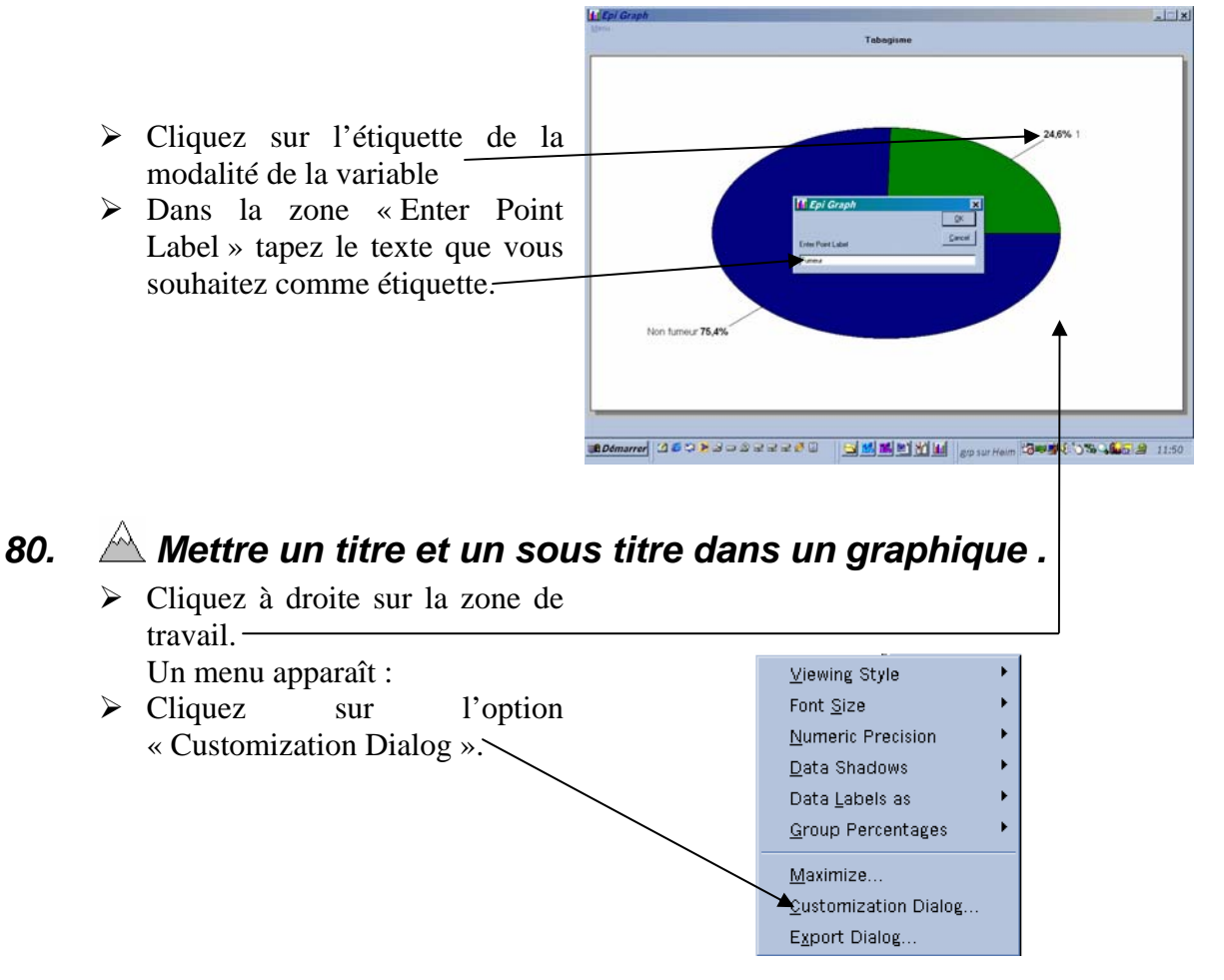

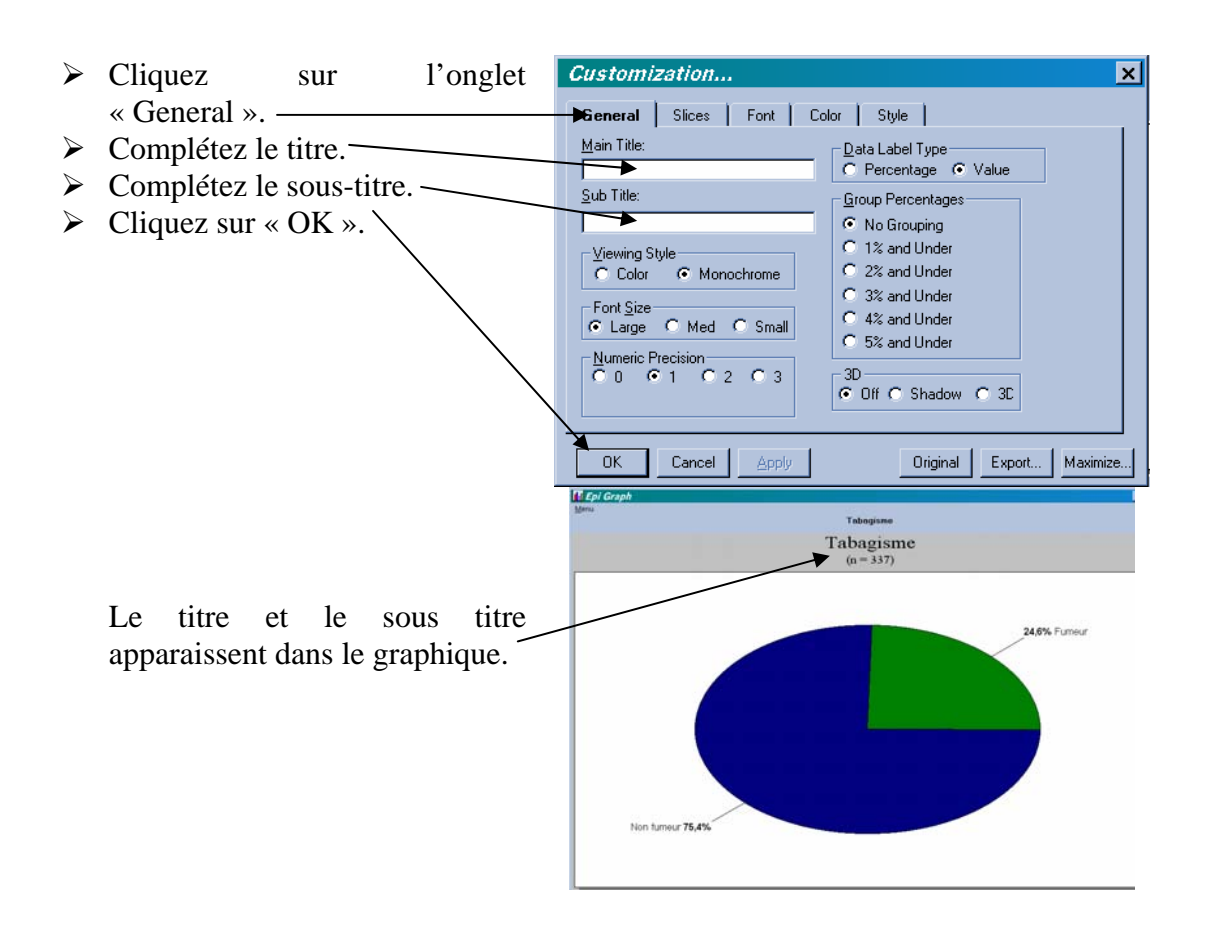

#### *81. Changer le contenu des étiquettes dans un graphique .*

- ¾ Cliquez à droite sur la zone de travail.
- ¾ Cliquez sur l'option « Customization Dialog ».
- ¾ Cliquez sur l'onglet « General ».
- ¾ Cliquez sur le bouton radio « Value »
- $\triangleright$  Cliquez sur « OK ».

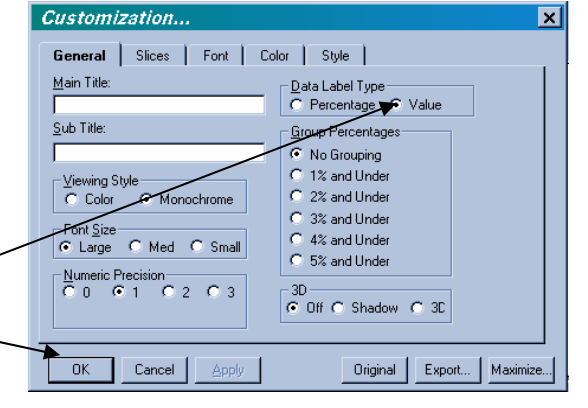

Ce n'est plus la fréquence relative (%) de chaque modalité qui est affichée mais l'effectif (fréquence absolue).

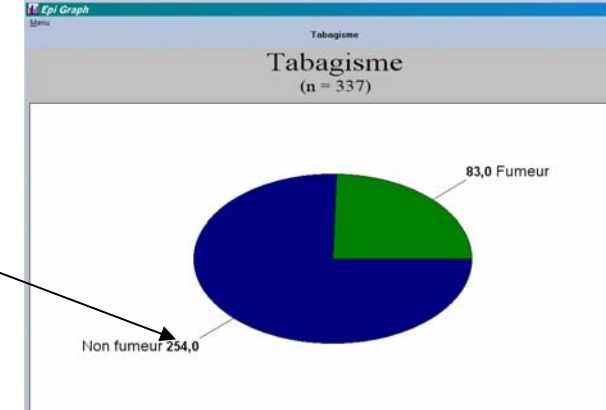

#### *82. Changer le nombre de décimales des étiquettes dans un graphique .*

- ¾ Cliquez à droite sur la zone de travail.
- ¾ Cliquez sur l'option « Customization Dialog ».
- ¾ Cliquez sur l'onglet « General ».
- $\triangleright$  Cliquez sur le bouton radio,  $\langle 0 \rangle$

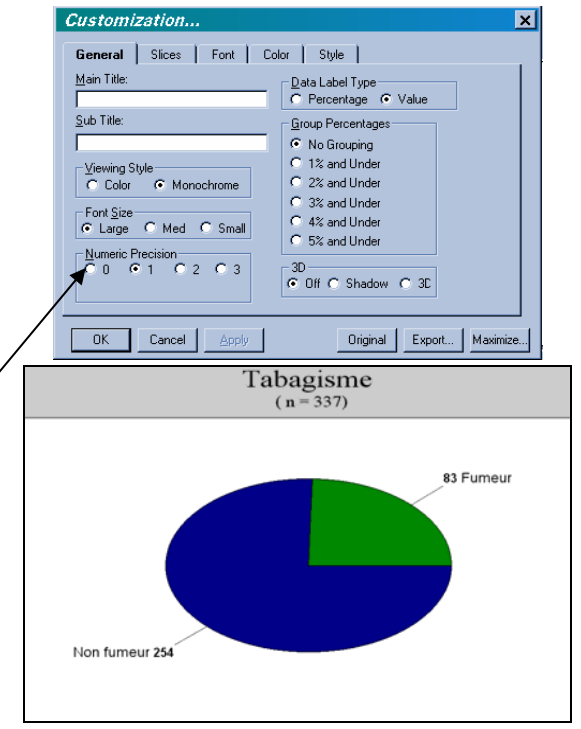

#### *83. Changer la police des caractères dans un graphique .*

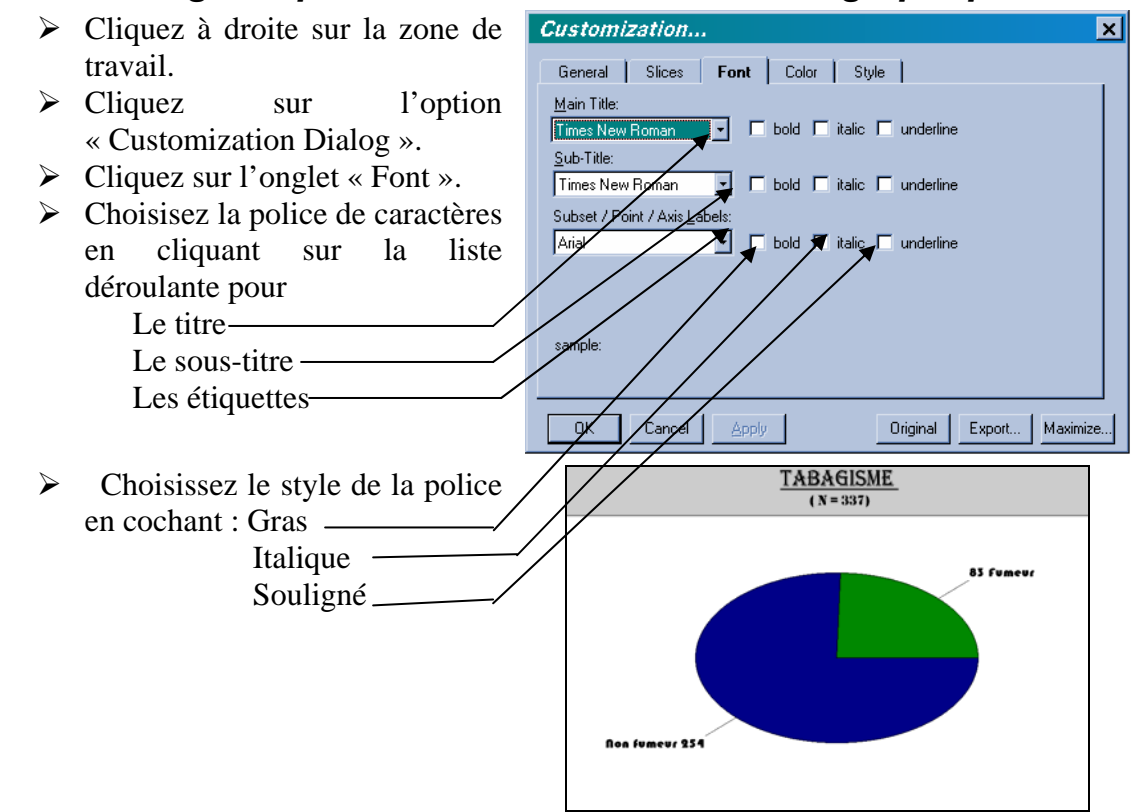

# 84.  $\triangle$  Changer la taille des caractères dans un graphique .<br>  $\triangleright$  Cliquez à droite sur la zone de **Customization.**

- ¾ Cliquez à droite sur la zone de travail.
- ¾ Cliquez sur l'option « Customization Dialog ».
- ¾ Cliquez sur l'onglet « General ».
- ¾ Cliquez sur le bouton radio « Small »

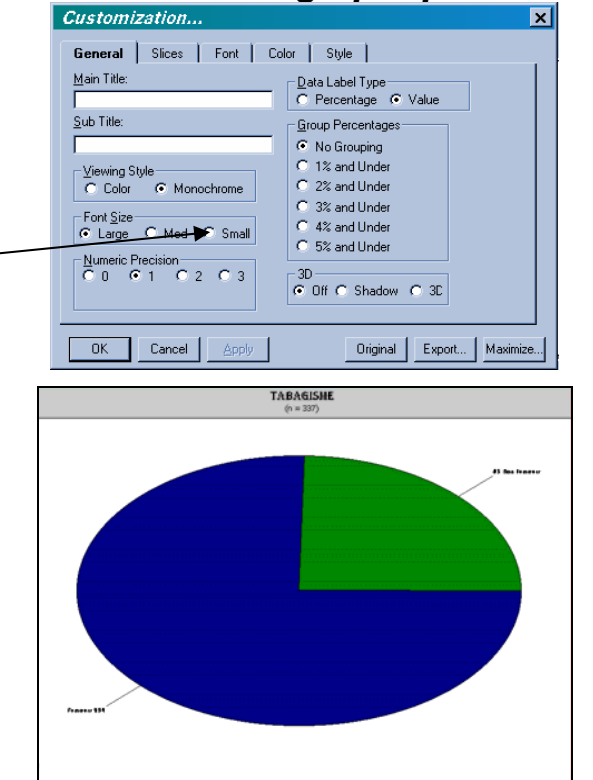

A vos loupes !

### *85. Détacher une partie dans un graphique .*

Cette possibilité n'existe plus depuis la version 3.2 d'Epi Info 2002.

- ¾ Cliquez à droite sur la zone de travail.
- ¾ Cliquez sur l'option « Customization Dialog ».
- ¾ Cliquez sur l'onglet « Slices ».
- $\triangleright$  Cliquez sur le bouton radio, « Custom Slices to Explode ».
- ¾ Choisissez la modalité à détacher.
- $\triangleright$  Cliquez sur le bouton « OK ».

Au moins on voit les fumeurs !

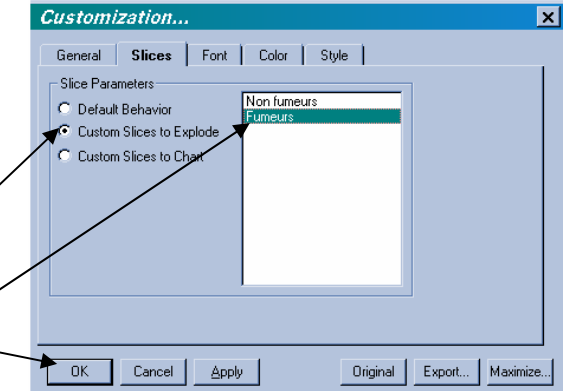

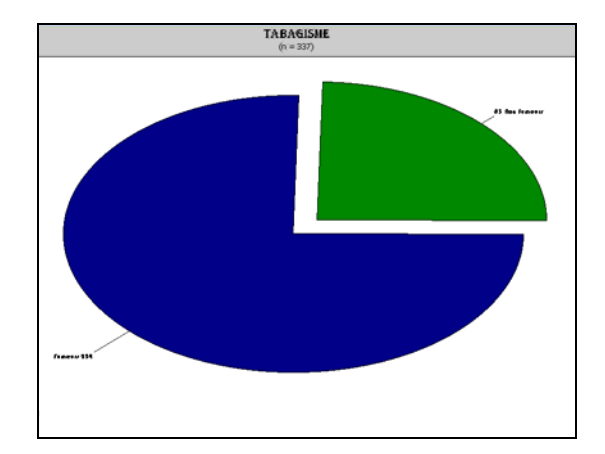

#### *86. Modifier la couleur dans un graphique .*

- ¾ Cliquez à droite sur la zone de travail puis sur l'option « Customization Dialog ». Customization. General | Slices | Font | Color | Style |
- $\triangleright$  Cliquez sur l'onglet « Color ». ¾ Cliquez sur un bouton radio
	- pour changer la couleur
	- Du premier plan du bureau
	- De l'arrière-plan du bureau
	- De l'ombre  $(3 D)$
	- Du premier plan du graphe
	- De l'arrière-plan du graphe '
- $\triangleright$  Cliquez sur la couleur choisie.
- $\triangleright$  Cliquez sur le bouton « OK »

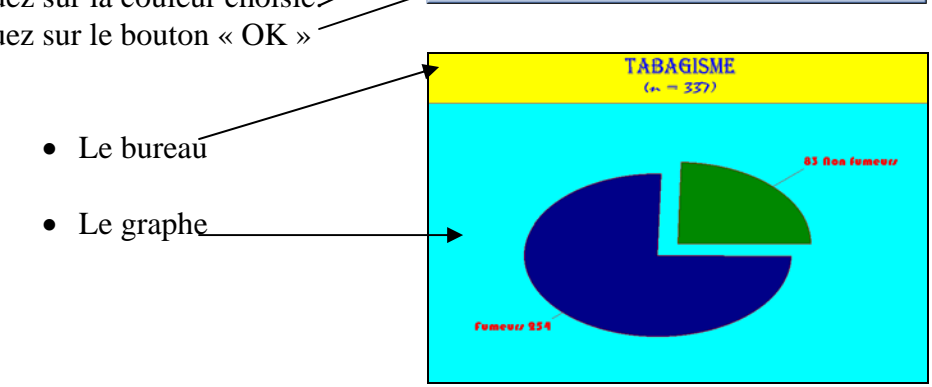

-<br>Graph Attributes -Desk Foreground

Desk Background Shadow Color .<br>7 Graph Foreground Graph Background Table Foregrour  $C$  Table Backgro

 $\sqrt{OK}$  Cancel

 $\blacksquare$ 

#### *87. Modifier la couleur d'une partie dans un graphique.*

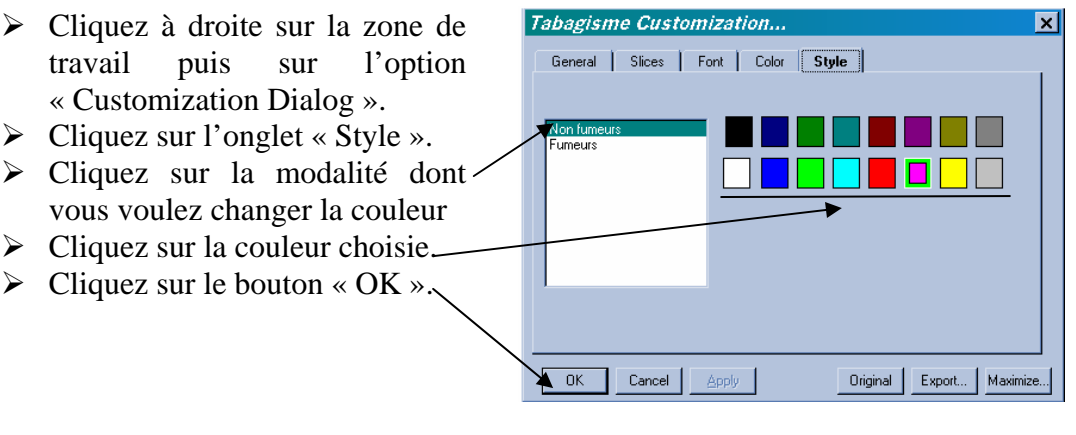

Encore plus kitch!

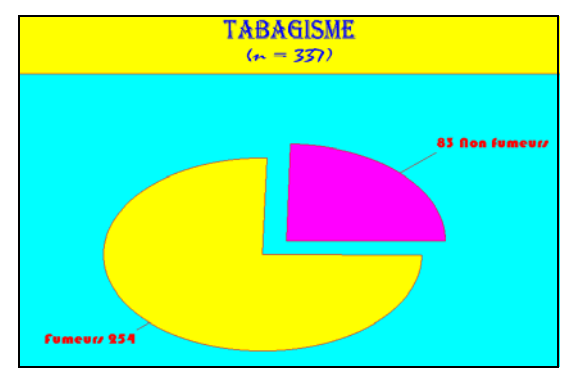

 $\overline{\mathbf{x}}$ 

Original Export... | Maximize...

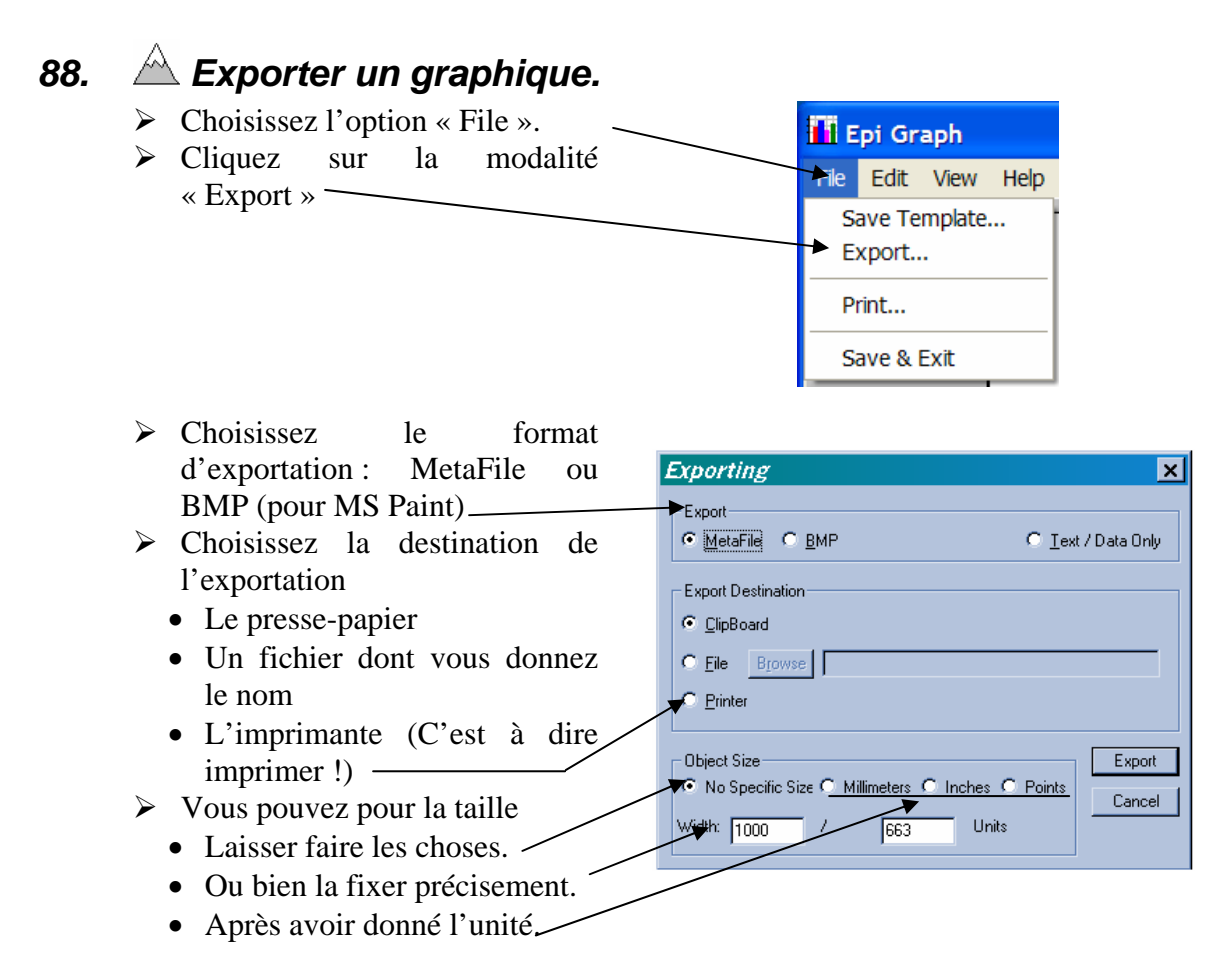

Si vous exportez le graphique dans le presse papier, vous pourrez vous en resservir pour le coller dans votre traitement de texte, votre PréAO ou votre PAO favori.

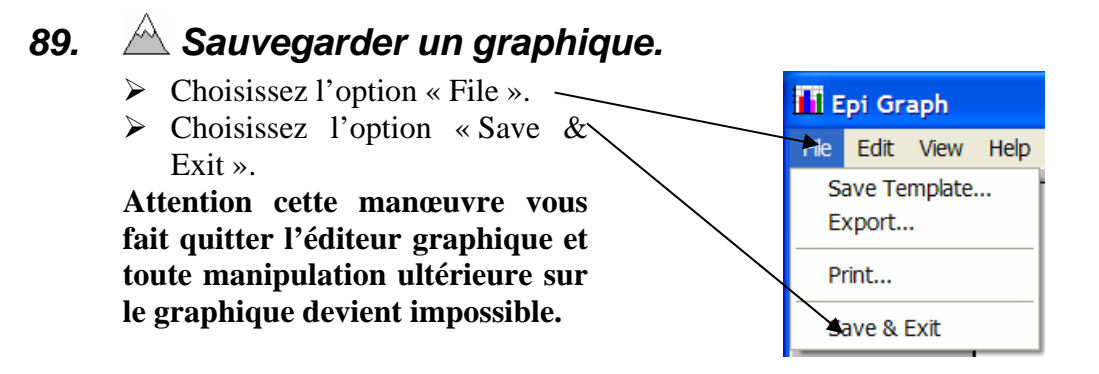

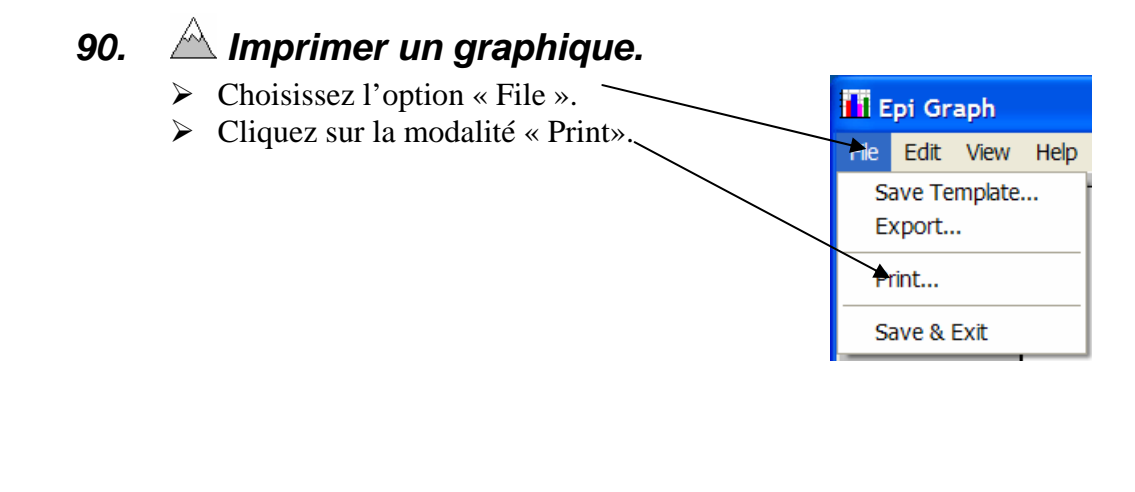

# *91. Copier un graphique dans le presse papier.*

*4. Faites une diapositive dans « PowerPoint » ou une page dans « Word » présentant la répartition du tabagisme accompagné d'un commentaire de votre choix.* 

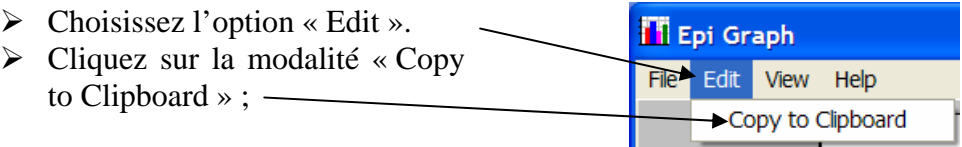

# *92. Obtenir de l'aide sur les graphiques.*

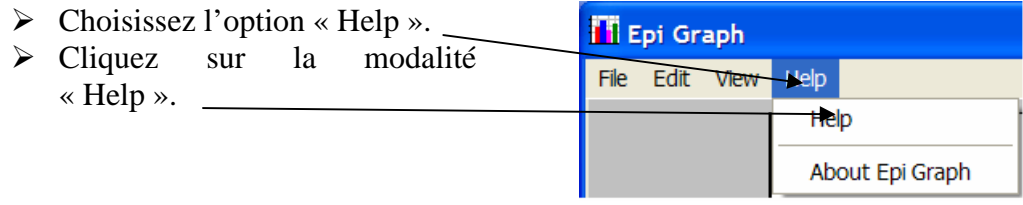

#### *93. Sauvegarder un modèle de graphique.*

- *5. Faites le camembert de la répartition des sexes sur le même modèle que celui du tabagisme. Rajoutez une diapositive dans « PowerPoint » ou une page dans « Word » présentant la répartition des sexes accompagné d'un commentaire de votre choix.* 
	- $\triangleright$  Choisissez l'option « File ».
	- ¾ Cliquez sur la modalité « Save Template ». —
	- ¾ Donnez un nom dans un dossier à ce fichier « .cht ».

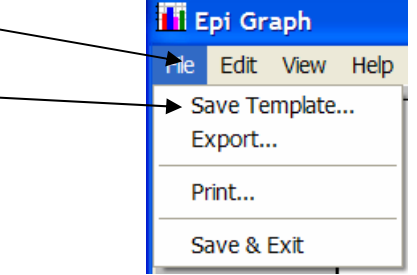

Vous reste à utiliser le modèle sauvegardé, pour régler un nouveau graphique avec les mêmes caractéristiques.

- ¾ Choisissez ce modèle dans la liste déroulante « Template » lors de la création du nouveau graphique.
- $\triangleright$  Bien sur avec une autre variable !

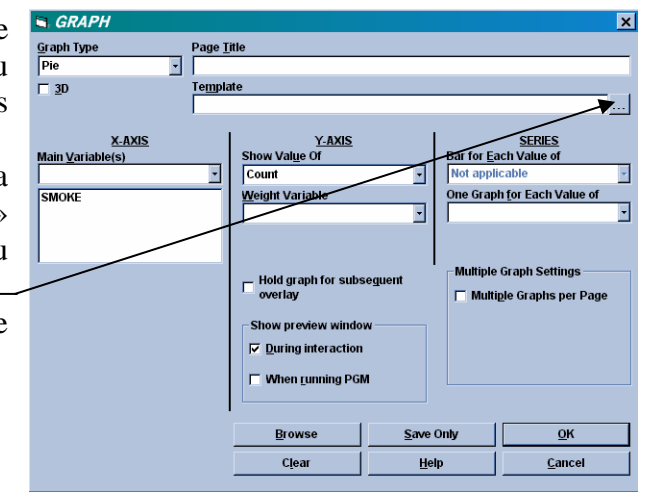

#### *94.* ⌦*Produire un diagramme en bâton avec une variable discrète .*

- *6. Faites le diagramme en bâton illustrant la répartition du nombre de cigarettes.* 
	- $\triangleright$  Cliquez sur la commande « GRAPH» du Générateur de commande.
	- $\triangleright$  Choisissez le type « Bar » dans la liste déroulante « Graph Type ».

¾ Choisissez la variable à expliquer « NUMCIGAR » dans la liste déroulante « Main Variable(s) ». Elle s'affiche dans la liste en dessous.

- ¾ Choisissez « Count » dans la liste déroulante « Show Value of».
- $\triangleright$  Donnez un titre au graphique  $\preceq$
- $\triangleright$  Cliquez sur le bouton « OK ».
- ¾ Il ne vous reste plus qu'à retravailler la présentation de votre diagramme en bâton avec l'éditeur graphique. Bien sûr, c'est presque la même chose que pour les camemberts avec quelques nuances.

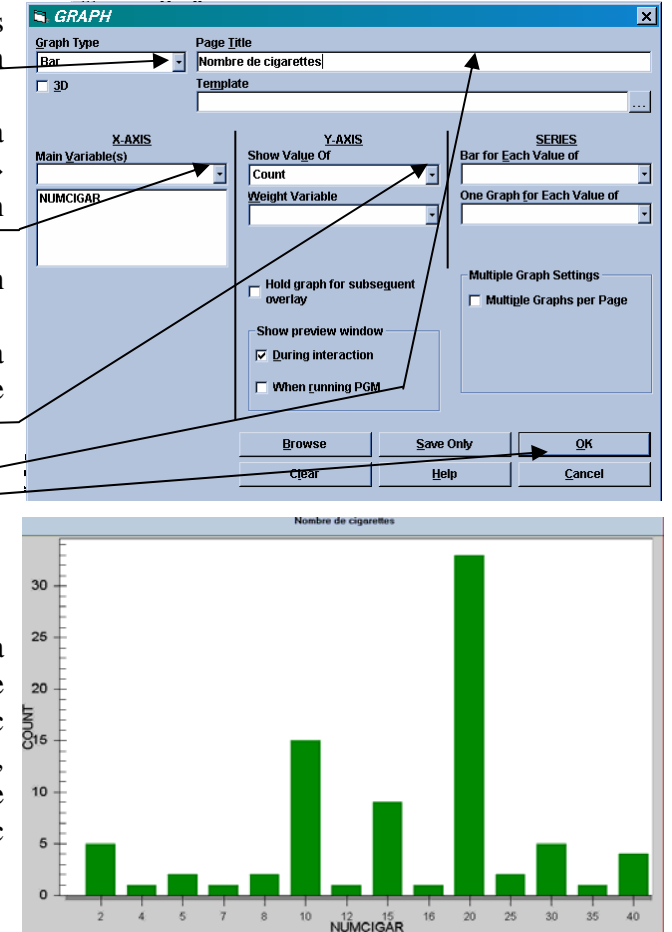

#### *95. Changer le titre des axes .*

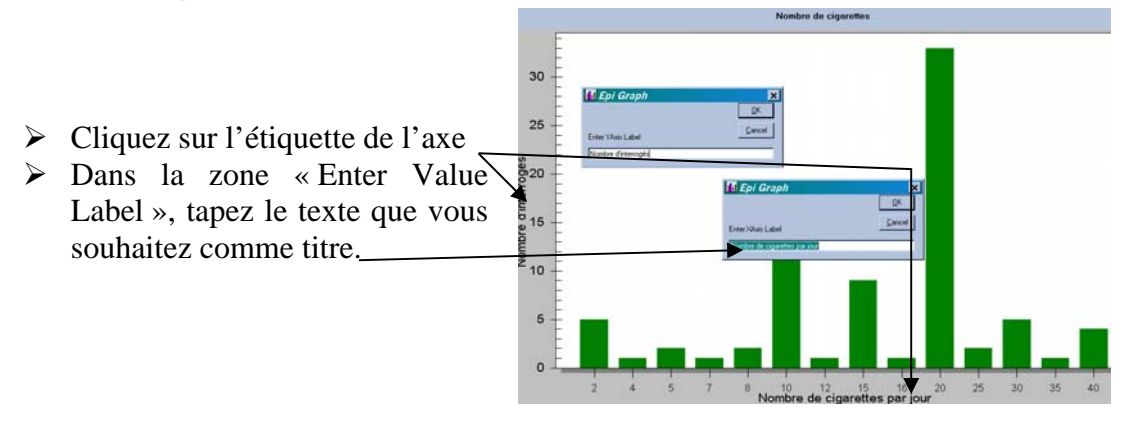

#### *96. Changer le titre de l'entête de page .*

- ¾ Double-cliquez sur le titre de l'entête.
- ¾ Dans la zone « Main Title », tapez le texte que vous souhaitez.
- ¾ Réglez la taille, le style et la couleur de l'entête..

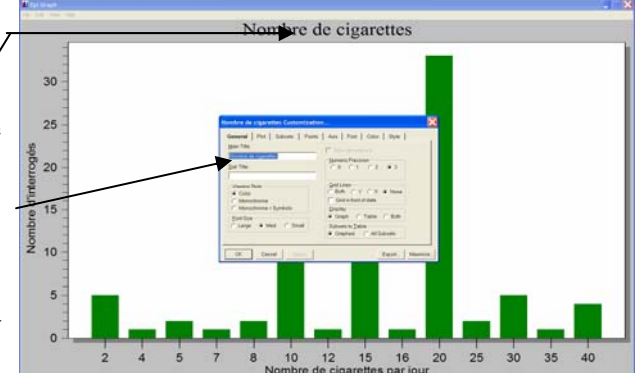

#### *97. Afficher la table des valeurs de la variable sous le graphique .*

- $\triangleright$  Double cliquez sur la zone d'affichage du graphique.
- $\triangleright$  Cliquez sur l'ongl « General ».
- > Cliquez sur le bouton radio « Both » de « Display »

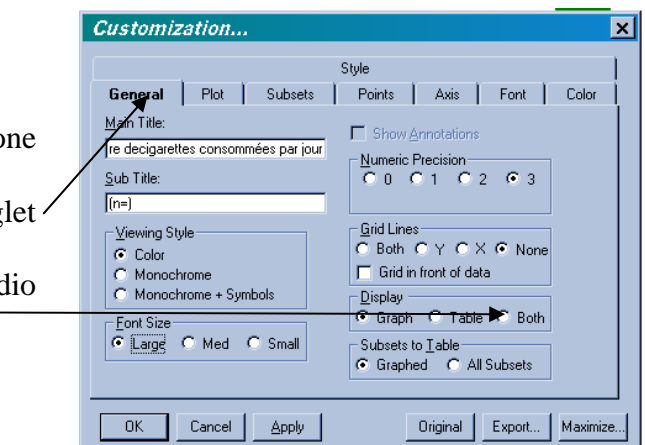

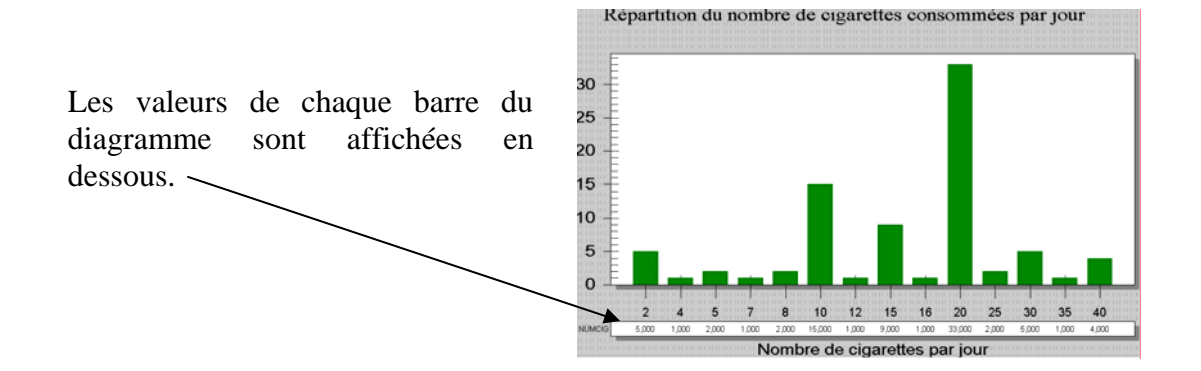

Customization...

re decigarettes consommées par jour

Main Title:

 $\underline{\text{Sub}}$  Title:  $f(n=1)$ 

#### *98. Changer le titre de la table des valeurs.*

- $\triangleright$  Cliquez sur le titre de la table de valeurs.
- ¾ Dans la zone « Enter Subset Label», tapez le texte que vous souhaitez (rien pour mettre à blanc).

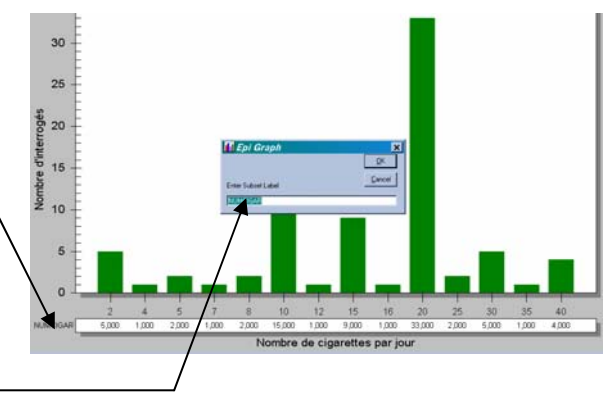

Style General | Plot | Subsets | Points | Axis | Font | Color

Show Annotations

Numeric Precision<br>
C 0 C 1 C 2 G 3

## *99. Ajouter un quadrillage au graphique.*

- ¾ Double cliquez sur la zone d'affichage du graphique.
- $\triangleright$  Cliquez sur l'onglet « General ».
- ¾ Cliquez sur le bouton radio  $\langle Y \rangle$  de « Grid Lines »  $-$

**Grid Lines** – Viewing Stule:  $C$  Both  $C \times C \times C$  None  $G$  Color C Monochrome<br>C Monochrome + Symbols  $\Box$  Grid in front of data Display -<br>Font Size<br>C Large C Med C Small C Graph C Table C Both Cancel | Apply Original | Export... | Maximize...  $OK$  $30^{\circ}$  $25$  $20$  $15$  $10<sup>1</sup>$  $\overline{5}$  $\Omega$  $10 \t 12 \t 15$  $16$  $R$ 20 25  $30<sup>°</sup>$ 35 Nombre de cigarettes par jour

Le quadrillage de l'axe des ordonnées alourdit le diagramme mais permet une lecture plus précise.

 $\overline{\mathbf{x}}$ 

Customization...

C Nombre d'interrogés

-Axes

 $\overline{C}$  Axis 2

### *100. Donner un effet 3D à un graphique.*

- ¾ Double cliquez sur la zone d'affichage du graphique.
- $\triangleright$  Cliquez sur l'onglet « Plot ».
- ¾ Cliquez sur le bouton radio  $\langle$  3D  $\rangle$

Je suis très hostile aux effets 3D car s'ils font plus beaux et font sans doute mieux vendre les savonnettes, ils introduisent un effet de perspective qui, comme chacun sait, permet de tromper son monde. Alors evitez les quand vous faites de l'épidémiologie. Souvenez vous : c'est sans doute une science !

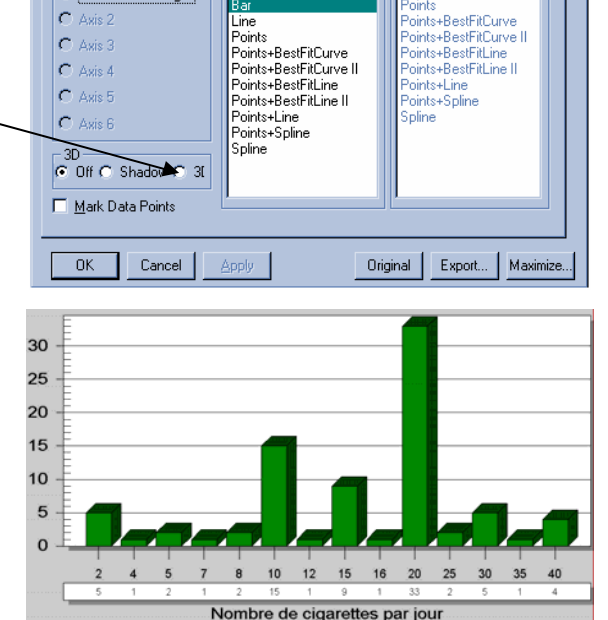

Stule **General** Plot Subsets Points Axis Font Color

- Plot Style-

Area

 $\overline{\mathbf{x}}$ 

- Comparison Plot Style –

#### *101. Modifier l'échelle de l'axe des Y.*

- ¾ Double cliquez sur la zone d'affichage du graphique.
- $\triangleright$  Cliquez sur l'onglet « Axis ». -
- $\triangleright$  Cliquez sur le bouton radio « Min/Max »
- ¾ Saisissez l'ordonnée minimum à faire afficher-
- ¾ Saisissez l'ordonnée maximum à faire afficher-

L'échelle est un élément très important dans la comparaison graphique. En particulier, si vous souhaitez montrer la même répartition selon les modalités d'une variable qualitative, n'oubliez pas de mettre à la même échelle les diagrammes pour chaque modalité.

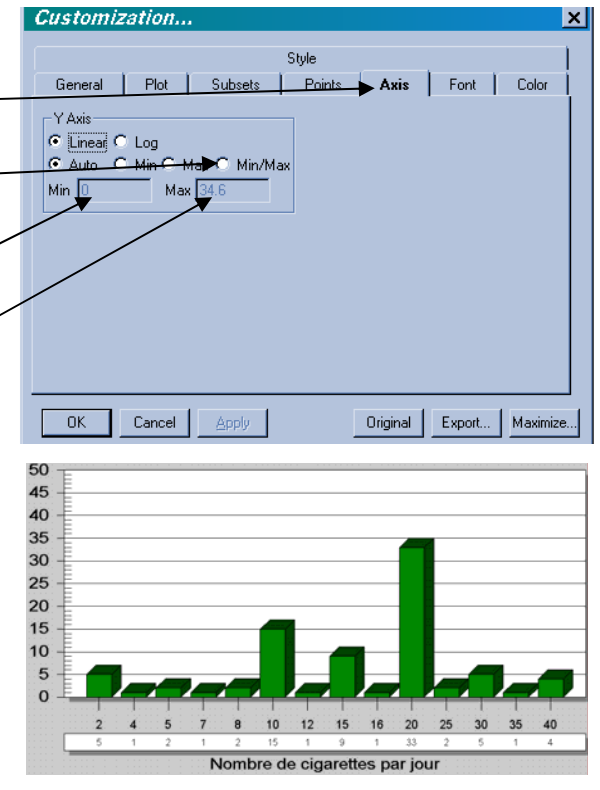

#### *102. Modifier le type de caractères de la table des valeurs.*

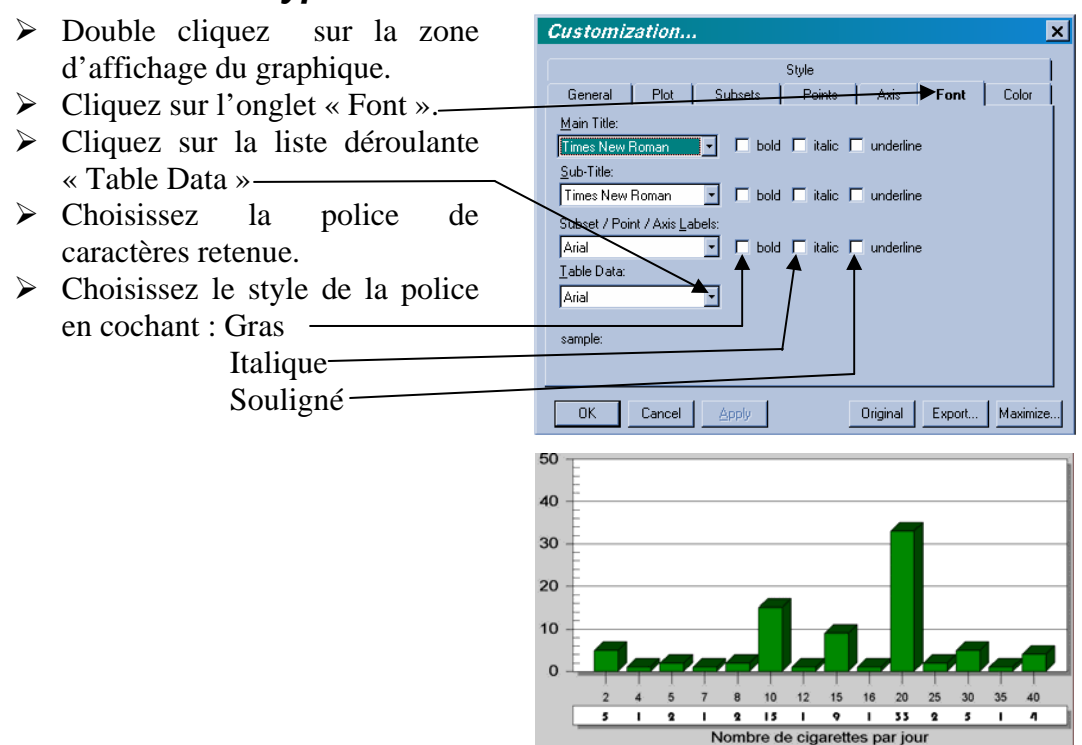

#### *103. Modifier les couleurs de la table des valeurs.*

*7. Rajoutez une diapositive dans « PowerPoint » ou une page dans « Word » présentant la répartition du nombre de cigarettes accompagné d'un commentaire de votre choix.* 

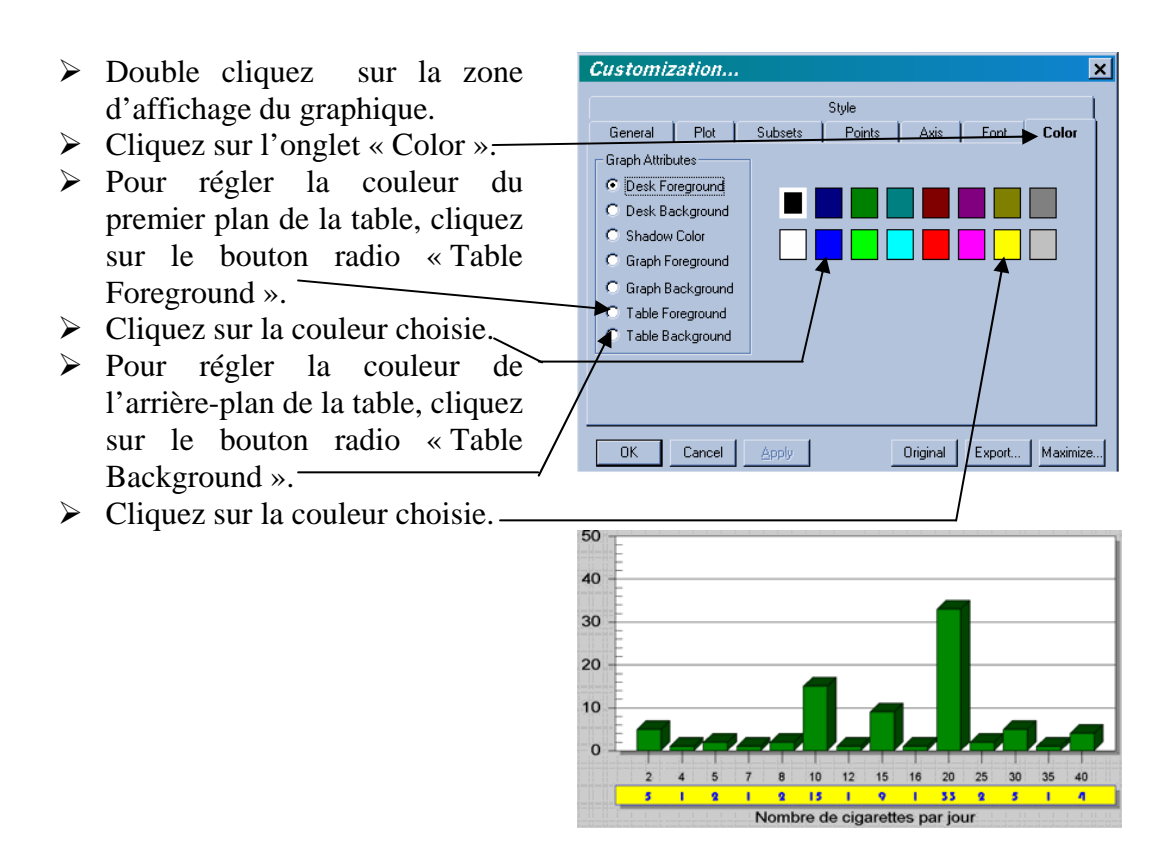

## *104.* ⌦*Produire un histogramme avec une variable continue.*

- *8. La vue vous propose une variable continue : le poids « WEIGHT ». Ce poids est exprimé en livres. Une livre correspond à 453,592 grammes. Faites l'histogramme illustrant la répartition du poids* 
	- ¾ Cliquez sur la commande « GRAPH» du Générateur de commande.
	- $\triangleright$  Choisissez le type « Histogram » dans la liste déroulante « Graph Type ».
	- ¾ Choisissez la variable à expliquer « WEIGHT » dans la liste déroulante « Main Variable(s) ». Elle s'affiche dans la liste en dessous.
	- ¾ Choisissez « Count » dans la liste déroulante « Show Value  $of \gg -$
	- $\triangleright$  Donnez un titre au graphique  $\preceq$
	- $\triangleright$  Cliquez sur le bouton « OK ».

Le résultat montre bien la répartition des poids mais n'est pas du tout présentable.

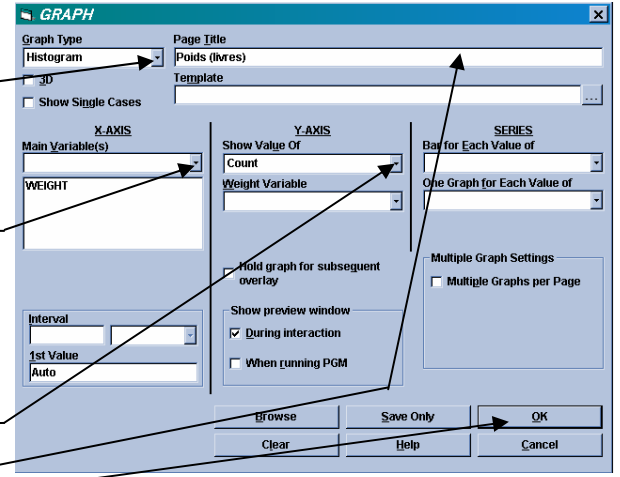

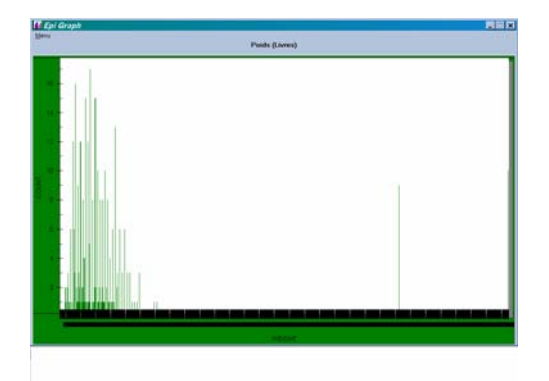

- ¾ Commencez par créer une variable « Clpoids » qui contiendra la classe de poids par tranches de 20 livres.
- ¾ Refaites l'histogramme avec « CLPOIDS »
- $\triangleright$  Changer le titre de l'axe des X (« Classes de poids x 20 ») et celui des Y (« N »)
- ¾ Passez la taille des étiquettes en petit

C'est bien mieux !

DEFINE clpoids ASSIGN clpoids=trunc(WEIGHT/20)

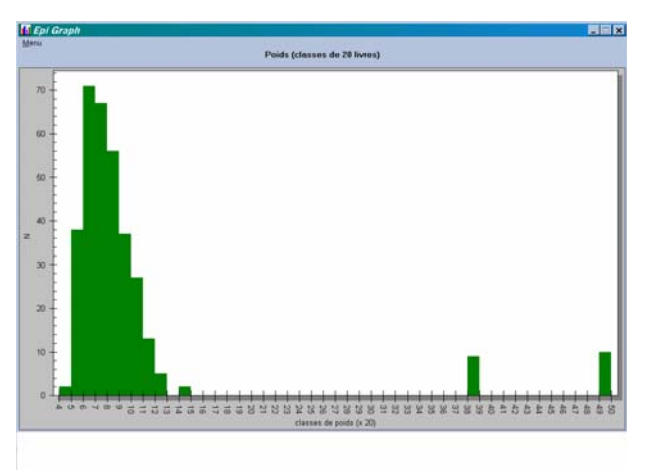

*9. Rajoutez une diapositive dans « PowerPoint » ou une page dans « Word » présentant l'histogramme de la répartition du poids accompagné d'un commentaire de votre choix.* 

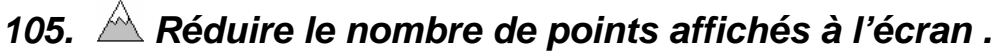

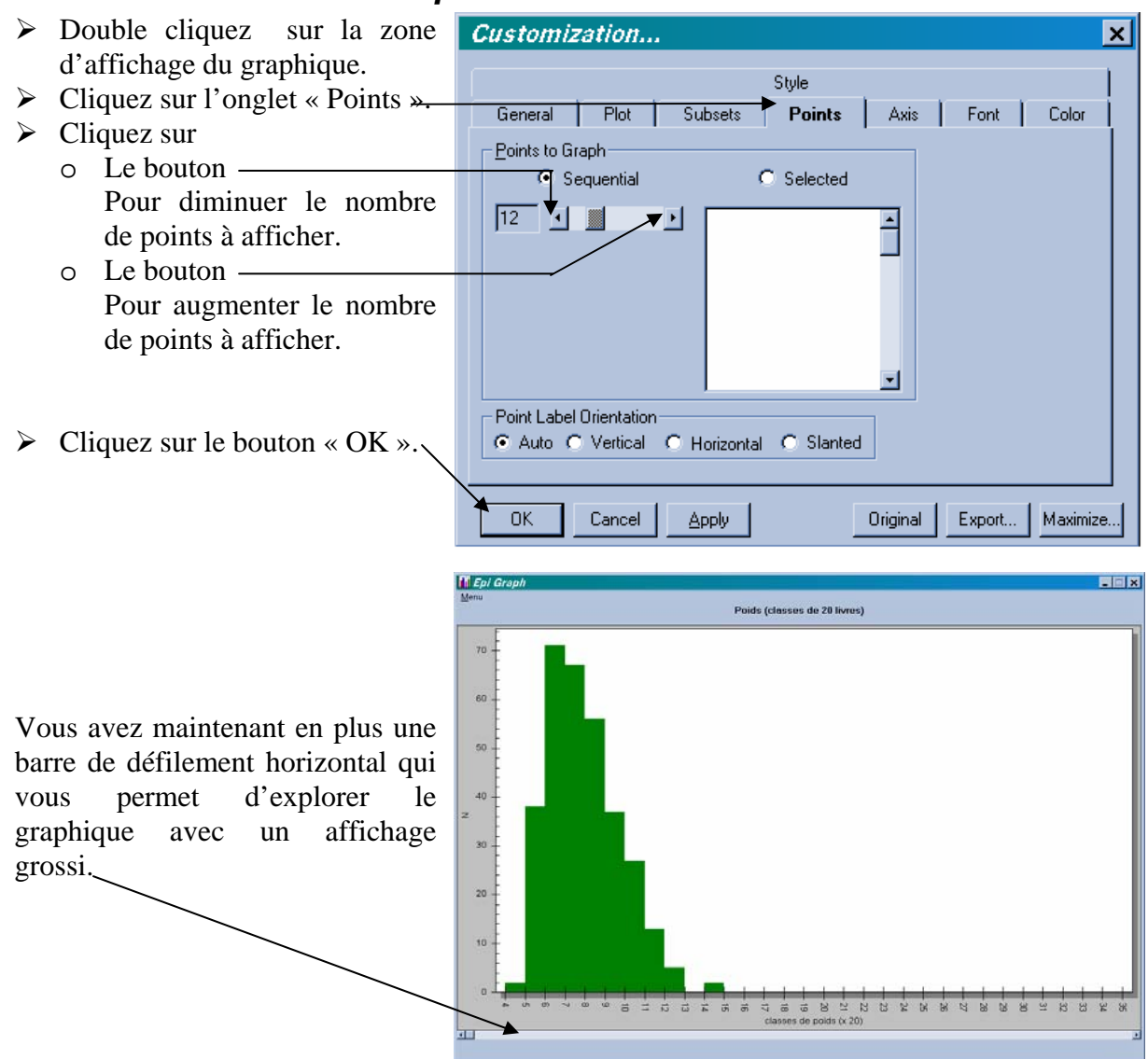

#### *106.* ⌦*Produire une « boîte et moustaches » (Box Plot - Tukey).*

 $\left| \cdot \right|$  GRAPH

**Box-Whis** 

Page <u>T</u>itle<br>Poids (en livres)

**DISPLAY** 

ian-25%-5% -<br>Show preview windo  $\nabla$  During interaction When running PGM

Clea

 $\overline{\mathbf{E}}$ 

 $\overline{\mathbf{E}}$ 

 $\overline{H}$ 

 $\overline{\phantom{0}}$ Template

ANALYZE

*10. Faîtes le Box Plot illustrant la répartition du poids.* 

- ¾ Cliquez sur la commande « GRAPH» du Générateur de commande.
- $\triangleright$  Choisissez le type « Box-Whisker » dans la liste déroulante « Graph Type ».
- ¾ Choisissez la variable à expliquer « WEIGHT » dans la liste déroulante « Main Variable $(s)$ ». Elle s'affiche dans la liste en dessous.
- $\triangleright$  Choisissez le type de boite et moustaches souhaitée (cf plus bas le résultat)
- $\triangleright$  Donnez un titre au graphique
- $\triangleright$  Cliquez sur le bouton « OK ».
- *11. Rajoutez une diapositive dans « PowerPoint » ou une page dans « Word » présentant le box plot de la répartition du poids accompagné d'un commentaire de votre choix.*

 $\overline{\mathbf{x}}$ 

 $\overline{\mathbf{E}}$ Ē

SERIES<br>or <u>E</u>ach Value of

**Multiple Graph Set Multiple Graphs (** 

 $\overline{\mathsf{QK}}$ 

Cancel

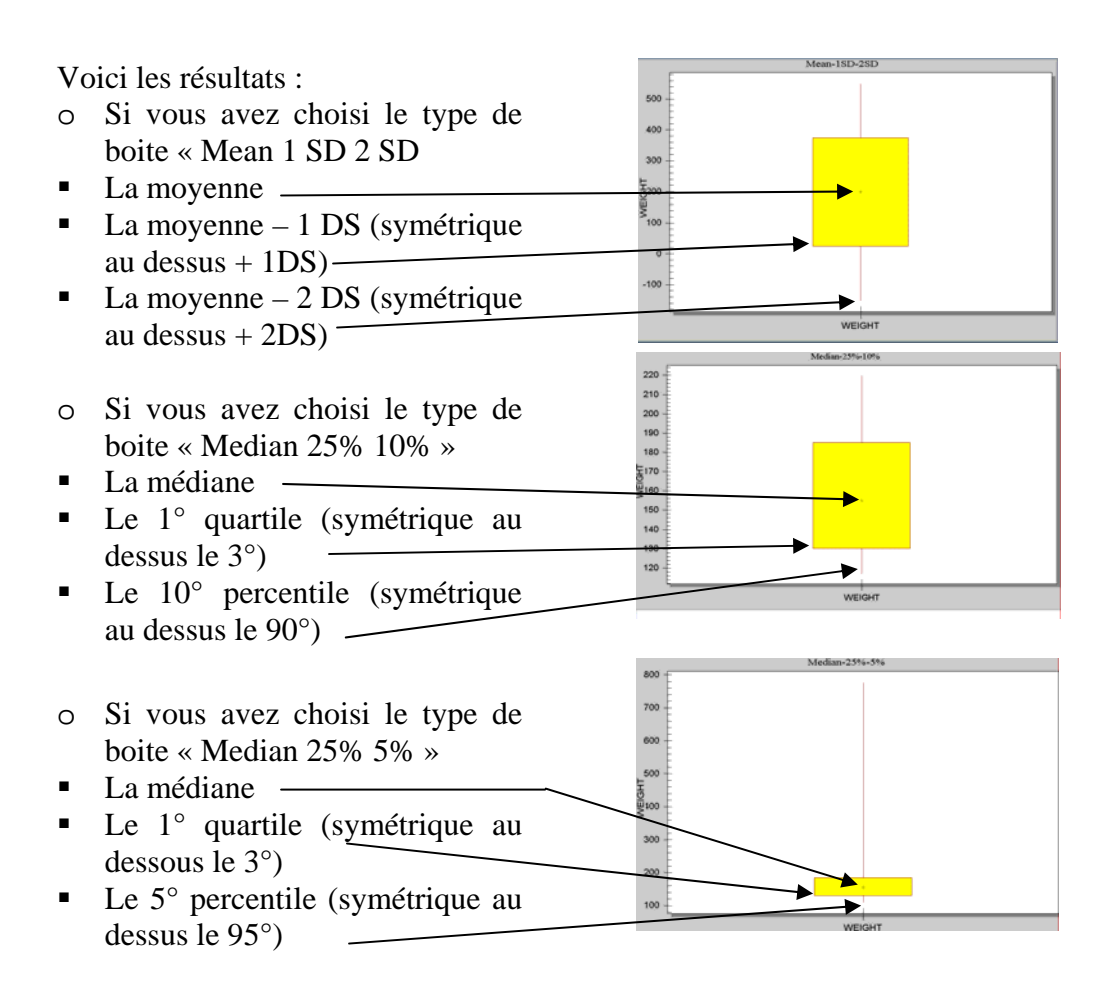